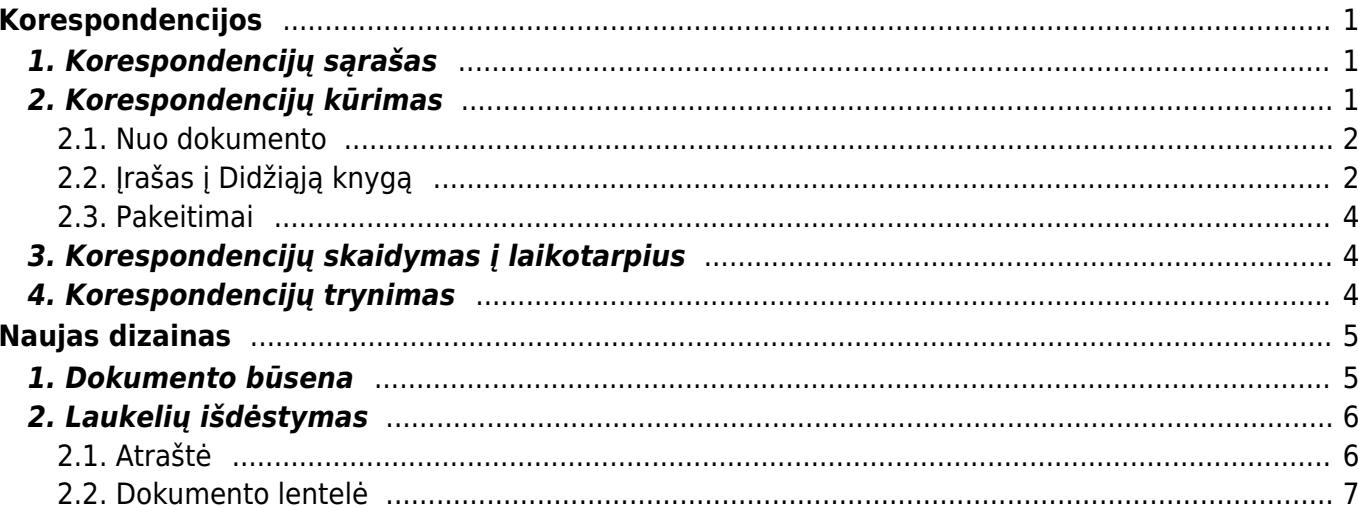

# <span id="page-2-0"></span>**Korespondencijos**

## <span id="page-2-1"></span>**1. Korespondencijų sąrašas**

Visas korespondencijas galite rasti: **FINANSAI→DOKUMENTAI→KORESPONDENCIJOS**

Čia galite susirasti ir peržiūrėti korespondenciją sukurtą, nuo kurio nors iš dokumentų, taip galite sukurti naują korespondencijos dokumentą, t. y. tiesioginį įrašą į didžiąją knygą.

Tą patį numerį gali turėti keli korespondencijos įrašai. Taip nutinka todėl, kad skiriasi dokumentai, nuo kurių buvo kuriamos korespondencijos. Nuo kokio dokumento buvo sukurta korespondencija matysite stulpelyje **Tipas**

Jei ieškote tam tikro tipo dokumento korespondencijos, galite:

- Stulpelio **TIPAS** filtre pasirinkite tam tikrą dokumento tipą;
- Stulpelyje **NUMERIS** įrašykite ieškomo dokumento numerį

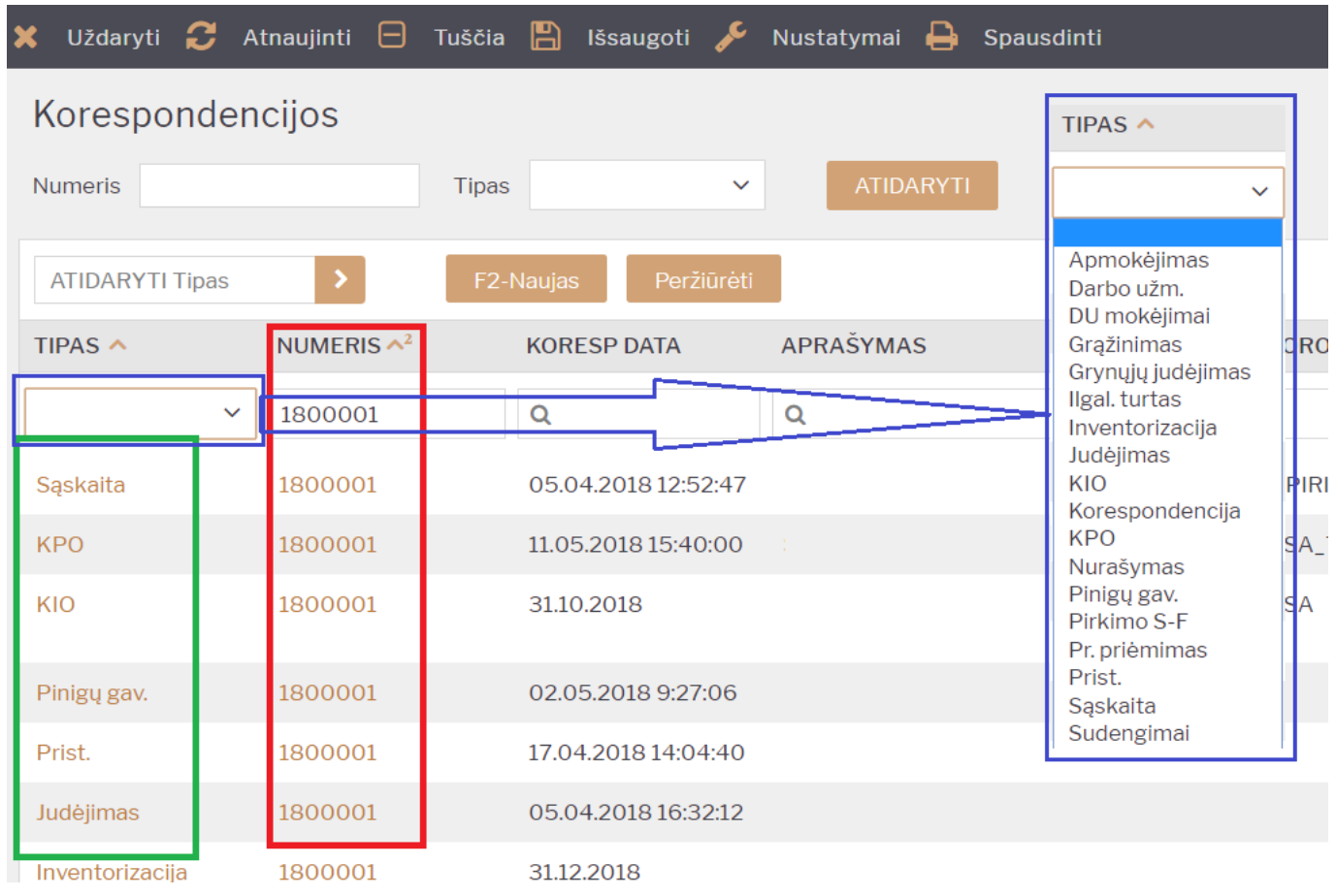

## <span id="page-2-2"></span>**2. Korespondencijų kūrimas**

### <span id="page-3-0"></span>**2.1. Nuo dokumento**

Patvirtinus tam tikrą dokumentą - susikuria įrašas į Didžiąją knygą.

Norint koreguoti korespondenciją sukurtą nuo dokumento, reikia:

- Atitvirtinti dokumentą;
- Atlikti reikiamus pakeitimus dokumente;
- Patvirtinti dokumentą.

**Rekomenduojame netikslinti korespondencijų nuo dokumentų tiesiogiai korepondencijoje. Nesutvarkius dokumento, tačiau patikslinus korepondenciją - nesutaps ataskaitų ir didžiosios knygos informacija. Taip pat, SAF-T kryžminio sutikrinimo metu skirsis informacija tarp dokumentų ir korespondencijų.**

Pagal korespondencijos tipą galite matyti, nuo kokio dokumento buvo sukurta korespondencija.

Paspaudus **Atidaryti originalą** būsite nukreipti į patį dokumentą.

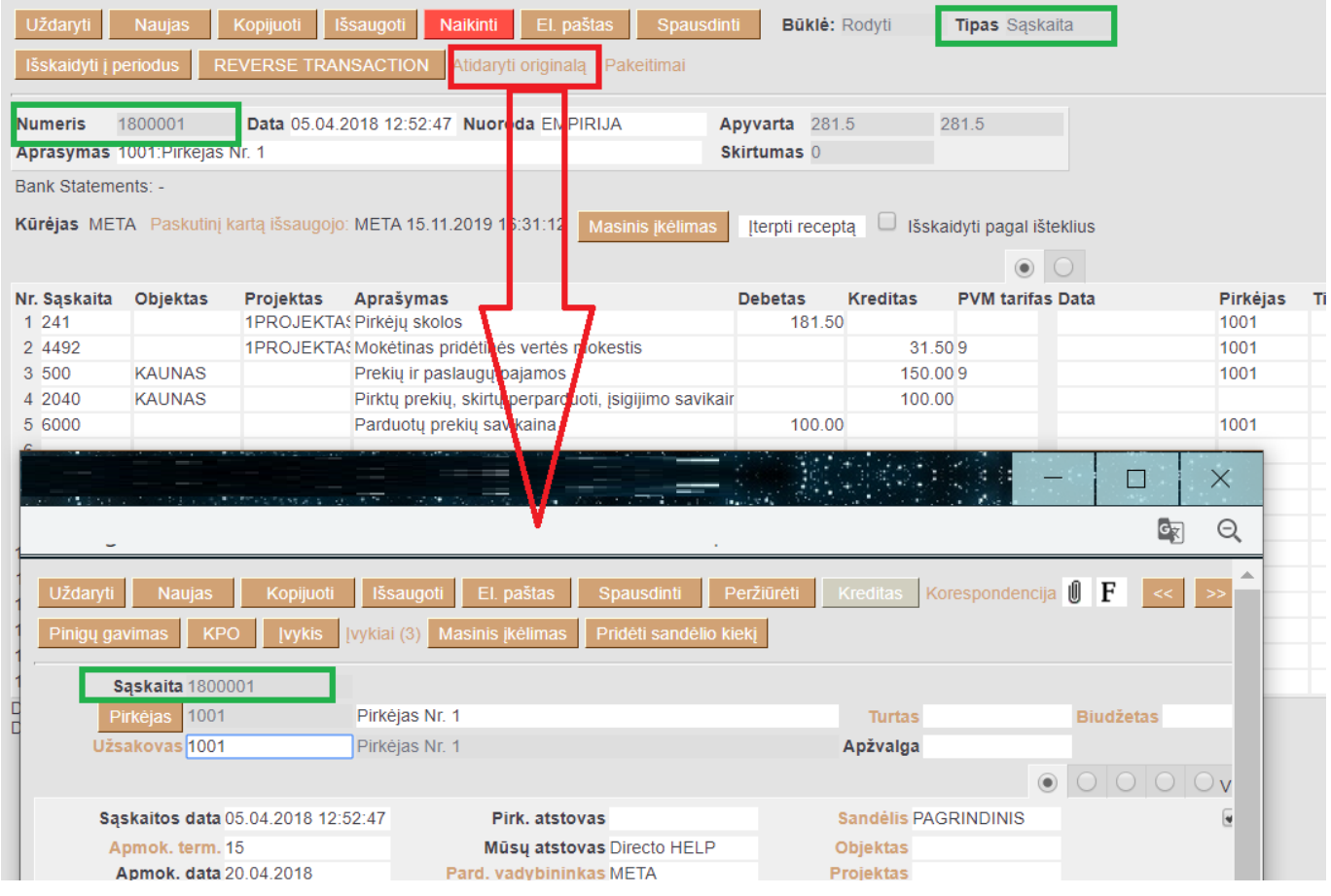

### <span id="page-3-1"></span>**2.2. Įrašas į Didžiąją knygą**

Jei reikia sukurti tiesioginį įrašą į Didžiają knygą:

- Spaudžiama **F2 Naujas** arba kopijuojama reikiama korespondencija;
- **Numeris** pasirenkama numeracija;
- **Data** pasirenkama data;
- **Aprašymas** galima įrašyti korespondencijos komentarą;
- **Sąskaita** pasirenkama buhalterinė sąskaita iš sąskaitų plano;
- **Objektas** galima nurodyti objektą;
- **Projektas** galima nurodyti projektą;
- **Aprašymas** įsikels buhalterinės sąskaitos pavadinimas. Aprašymą galima keisti;
- **Debetas** nurodoma debeto suma bazine valiuta;
- **Kreditas** nurodoma kredito suma bazine valiuta;
- **PVM tarifa** galima nurodyti PVM tarifą;
- **Data** papildoma data eilutėse gali būti nurodoma, jei tai skaidymas, pvz. į būsimųjų laikotarpių sąnaudas;
- **Pirkėjas** galima nurodyti pirkėją;
- **Tiekėjas** galima nurodyti tiekėją

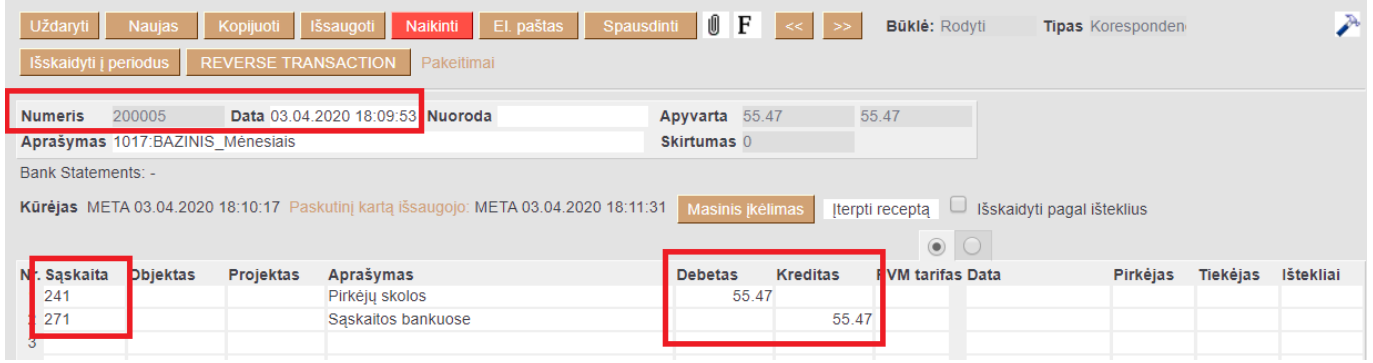

 Vedant puskutinę eilutę su buhalterine sąskaita, du kartus paspaudus kredito sumos laukelyje, sistema automatiškai įrašys trūkstamą sumą į Debeto arba Kredito pusę.

Antrame korespondencijos burbuliuke nurodoma valiutinė informacija:

- **Valiutos debetas** debeto suma pasirinkta valiuta;
- **Valiutos kreditas** kredito suma pasirinkta valiuta;
- **Valiuta** iš sąrašo pasirenkama valiuta;
- **Kursas** įkrenta automatiškai pagal parinktą valiutą ir dokumente nurodytą datą

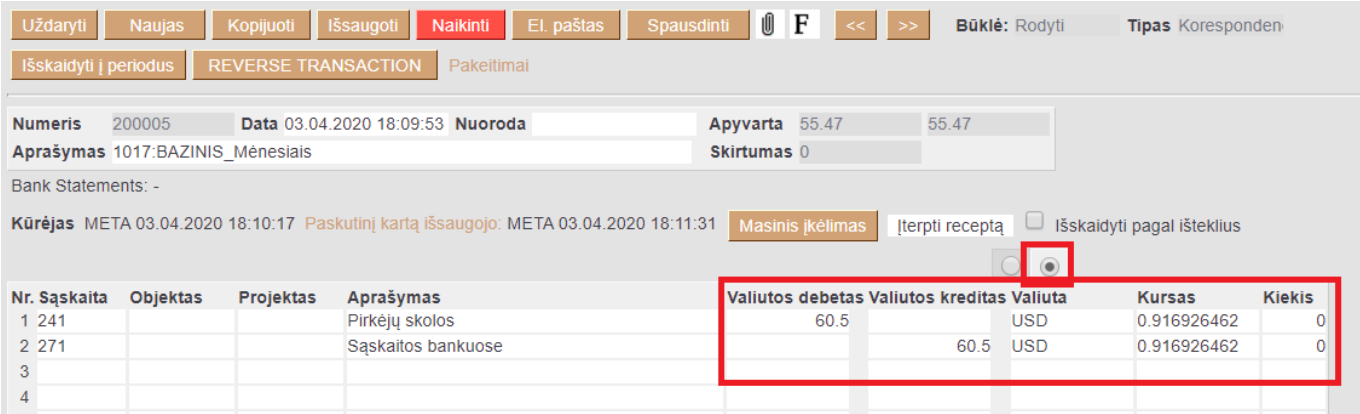

 Jei tai valiutinė korespondencija, prieš pasirenkant valiutą būtina išsaugoti korespondencijos dokumentą su teisingai parinkta data.

### <span id="page-5-0"></span>**2.3. Pakeitimai**

Visus koregavimus, kurie buvo atlikti korespondencijos dokumentui galite matyti paspaudus **Pakeitimai**

Pakeitimuose matysite tik tą informaciją, kuri buvo pakeista korespondencijos dokumente.

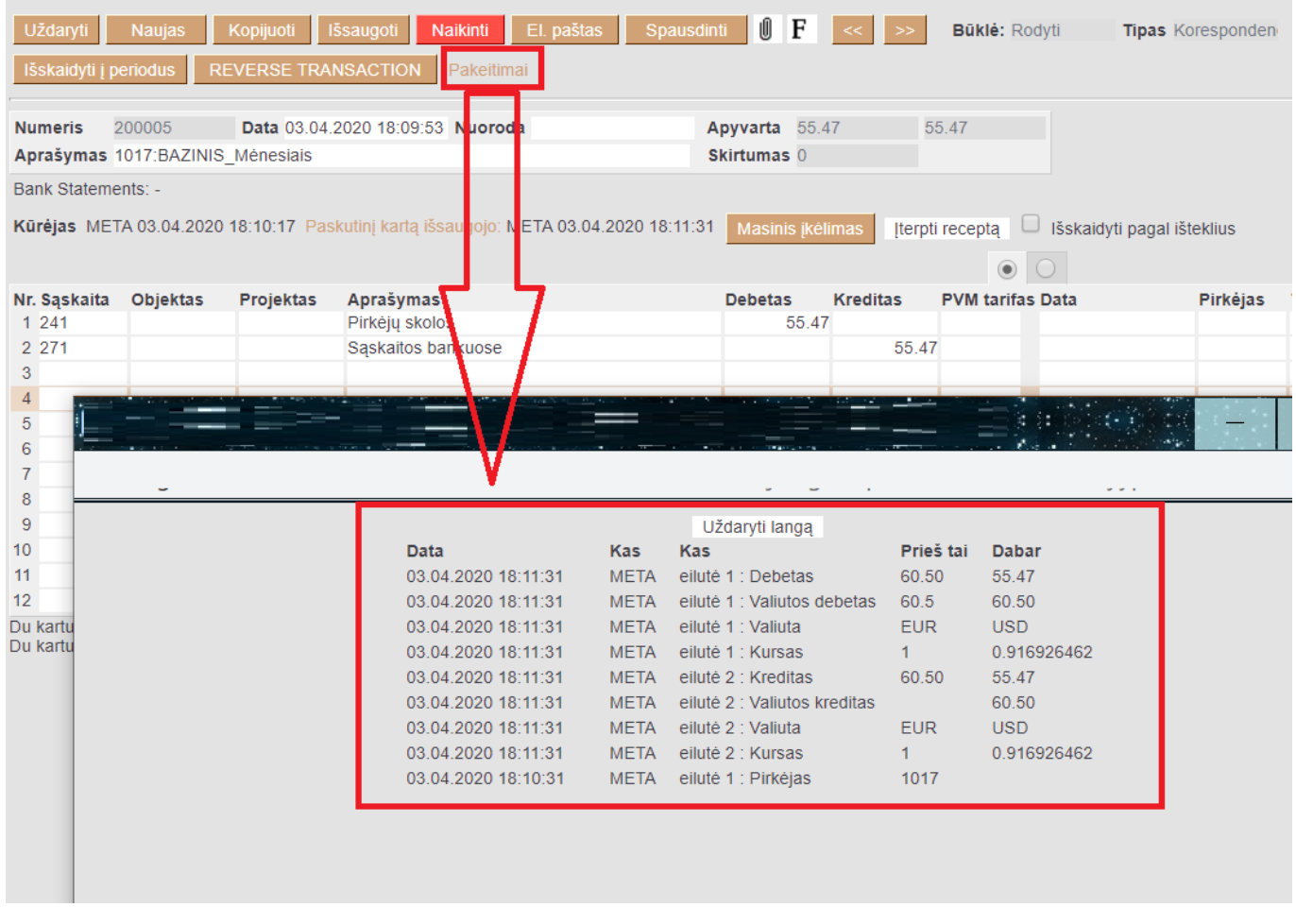

 Jei pakeitimai buvo daromi atitvirtinant ir pertvirtinant originalų dokumentą, pvz. pirkimo sąskaitą šie pakeitimai korespondencijoje neatsispindės.

## <span id="page-5-1"></span>**3. Korespondencijų skaidymas į laikotarpius**

Kaip korespondenciją išskaidyti į būsimųjų laikotarpių periodus galite rasti: [Korespondencijos](https://wiki.directo.ee/lt/korespondencijos_isskaidymas) [išskaidymas](https://wiki.directo.ee/lt/korespondencijos_isskaidymas)

### <span id="page-5-2"></span>**4. Korespondencijų trynimas**

Patvirtinus dokumentą, dokumento viršuje atsiranda žodis "Korespondencija". Paspaudus ant šio žodžio atsidaro dokumento korespondencija, tada atsidariusiame lange spaudžiate mygtuką "Naikinti". Iššoks pranešimas "spauskite GERAI norėdami ištrinti visą dokumentą, arba ATSISAKYTI

#### norėdami atšaukti šį veiksmą". Spauskite "OK".

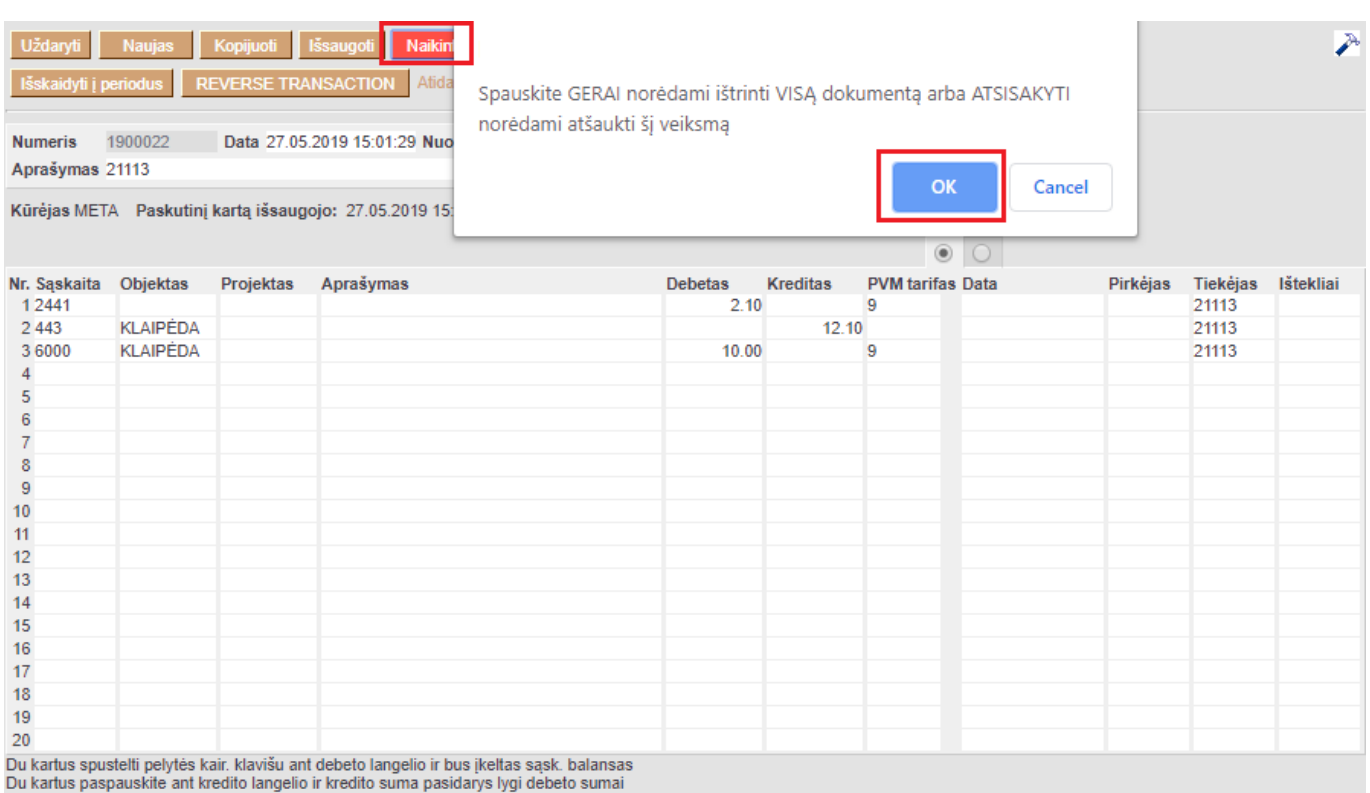

## <span id="page-6-0"></span>**Naujas dizainas**

Atidarius korespondencijos dokumentą, dešiniame kampe yra mygtukas **Bandyti naują versiją**. Paspaudus šį mygtuką korespondencijos dokumentai pasikeis į naujos versijos dokumentus.

![](_page_6_Picture_51.jpeg)

 Jei išbandžius naują versiją norite grįžti prie senosios versijos, dešiniame kampe spauskite **Perjungti į ankstesnį atvaizdavimą**.

![](_page_6_Picture_52.jpeg)

### <span id="page-6-1"></span>**1. Dokumento būsena**

Korespondencijos dokumentas turi tris galimas būsenas:

#### Finansai - korespondencijos **Nauja Juodraštis Išsaugota**

**Naujas** - kuriant naują korespondencijos dokumentą, jo būsena yra **Naujas** iki pirmo išsaugojimo. Jei į naują dokumentą suvesite informaciją, tačiau jo neišsaugosite ir išjungsite, paspaudus F2-naujas vėl matysite tą patį **Naujas** dokumentą su visa informacija, kurią buvote suvedę.

**Juodraštis** - atliekant pakeitimus jau išsaugotame dokumente būsena pasikeičia į **Juodraštis**. Neišsaugojus ir išjungus juodraštį, kitą kartą atidarius tą korespondencijos dokumentą vėl matysite juodraštį su atliktais pakeitimais. Juodraštyje paspaudus mygtuką **Atmesti** juodraštis išsitrins ir visa dokumento informacija grįš į paskutinį kartą išsaugotą dokumentą.

![](_page_7_Picture_102.jpeg)

Dokumentas, kuris turi juodraštį korespondencijų sąraše žymimas geltonu šauktuku.

![](_page_7_Picture_103.jpeg)

**Išsaugota** - būsena į išsaugotą pasikeičia, kai dokumente paspaudžiamas mygtukas **Išsaugoti**.

## <span id="page-7-0"></span>**2. Laukelių išdėstymas**

### <span id="page-7-1"></span>**2.1. Atraštė**

Antraštėje paspaudus ant plaktuko ikonėlės matome sąrašą visų antraštės laukelių. Juos galima pažymėti arba atžymėti, priklausomai nuo to ar norime šiuos laukelius matyti dokumente. Taip pat galima pridėti skirtukus, mygtukas **Pridėti skirtuką**. Jei norite, kad tam tikri laukeliai būtų atvaizduojami naujoje eilutėje. Skirtuko vietą bei laukelių vietą galite keisti. Kairiu pelės klavišu spauskite ant skirtuko arba prie laukelių pavadinimo esančių taškelių ir laikant paspaustą kairįjį pelės

klavišą tempiame laukelį į norimą vietą.

![](_page_8_Picture_54.jpeg)

![](_page_8_Picture_55.jpeg)

### <span id="page-8-0"></span>**2.2. Dokumento lentelė**

Lentelė taip pat turi nustatymus, kuriuose galima pasirinkti laukelius, kurie bus atvaizduojami. Pakeisti stulpelio vietą galima paspaudus lentelėje ant stulpelio pavadinimo ir tempiant į pasirinktą vietą.

![](_page_8_Picture_56.jpeg)

Dokumento lentelę galima eksportuoti į EXCEL failą. Paspaudus ant EXCEL ikonėlės matome du galimus pasirinkimus:

- **Eksporto lentelė** eksportuoja visas lentelės eilutes.
- **Pasirinktas eksportas** eksportuoja tik tas eilutes, kurios yra pažymėtos (eilutės žymimos paspaudus ant eilutės numerio).

![](_page_9_Picture_87.jpeg)

Prie kiekvieno stulpelio pavadinimo yra nustatymo ikonėlė. Paspaudus ant ikonėlės galima pasirinkti:

- **Užšaldyti** pasirinkus užšaldyti šis stulpelis slenkant dokumentą į dešinę visada bus matomas kairėje pusėje.
- **Užšaldyti į dešinę** pasirinkus užšaldyti šis stulpelis slenkant dokumentą į kairę visada bus matomas dešinėje pusėje.
- **Paleisti** stulpelis nebebus užšaldytas.
- **Teksto paieška** po stulpelio pavadinimu bus paieškos laukelis pagal kurį dokumentą galima filtruoti.
- **Pasirinkimo langas** filtruoti dokumentą galima pasirinkus reikšmę iš sąrašo.

![](_page_9_Picture_88.jpeg)

#### NUORODOS:

[Korespondencijos išskaidymas į laikotarpius](https://wiki.directo.ee/lt/korespondencijos_isskaidymas)

From: <https://wiki.directo.ee/> - **Directo Help**

Permanent link: **[https://wiki.directo.ee/lt/fin\\_kanne?rev=1642582436](https://wiki.directo.ee/lt/fin_kanne?rev=1642582436)**

Last update: **2022/01/19 10:53**